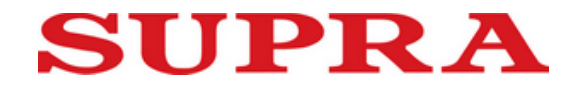

## Инструкция по обновлению ПО для планшетного ПК на чипсете INTEL®

*I. Подготовка персонального компьютера:*

1. Установите два драйвера: ① 38185\_Intel\_Android\_Driver\_Setup\_1\_5\_0 ,② 38186\_iSoC\_USB\_Driver\_Setup\_1\_2\_0

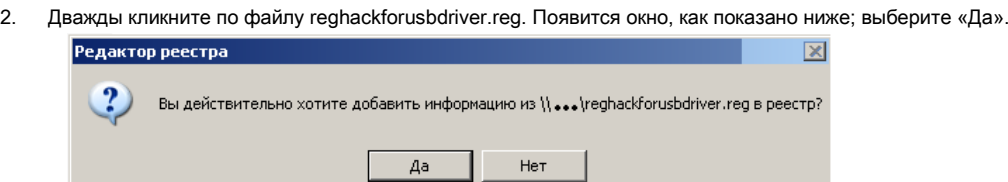

3. Установите программу "ManufacturingFlashTool\_Setup\_6.0.43", после установки на рабочем столе появится ярлык

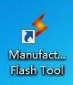

- 
- $\frac{1}{\sqrt{2}}$  $\frac{1}{2}$  и найдите объект:  $\frac{1}{2}$  и найдите объект:

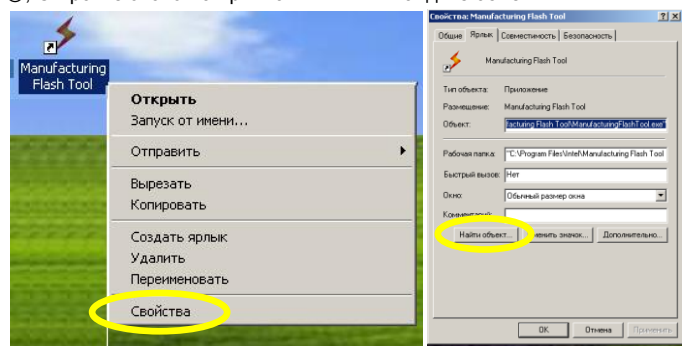

②, Скопируйте файл "CUSTOM-CONFIG " в открывшуюся папку и закройте еѐ.

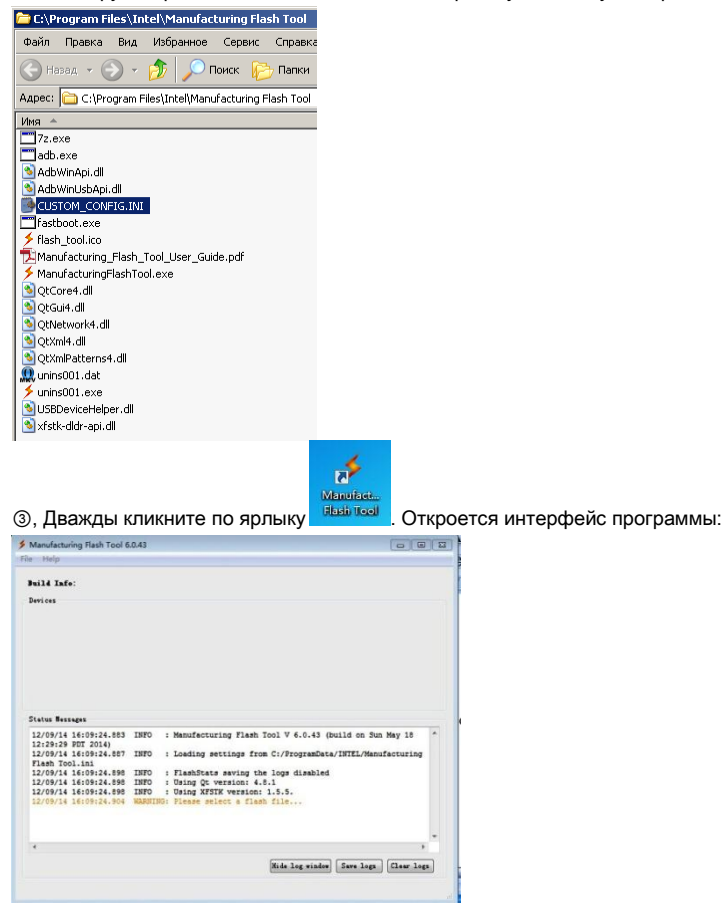

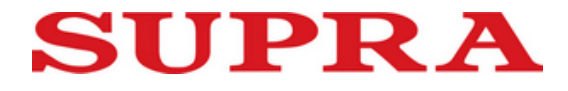

④,В программе выберите File/Settings… и в открывшемся окне установите параметры как показано ниже. Затем нажмите Apply и OK.

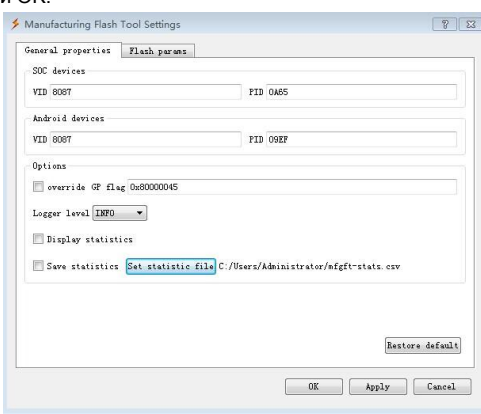

⑤, В программе выберите File/Open… , выберите файл "flash" ( заводскую прошивку).

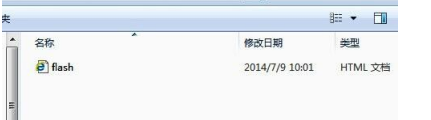

*II. Подготовка планшетного компьютера:*

1. Выключите планшетный компьютер. Одновременно нажмите кнопки, указанные на рисунке; на экране появится надпись:

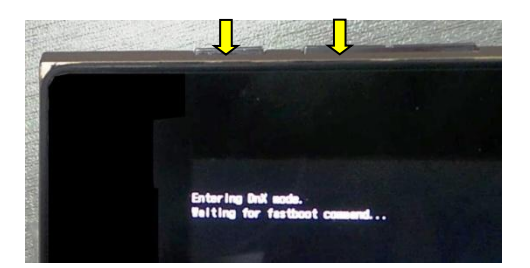

2. Отпустите кнопки. Подключите аппарат к компьютеру прилагающимся USB-кабелем; начнѐтся обновление:

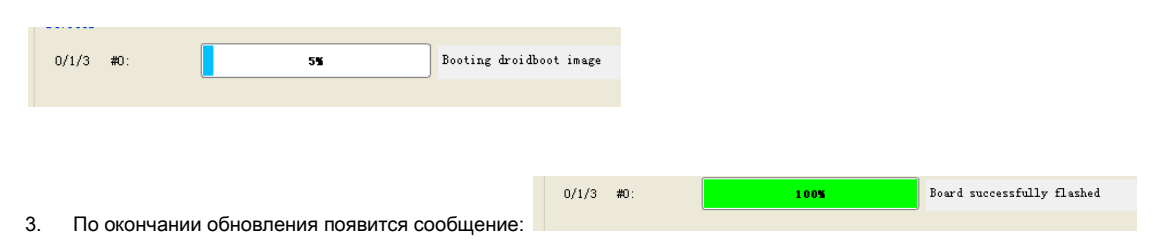

- 4. Нажмите кнопку Volume «-» , на экране аппарата появится "REBOOT". Нажмите кнопку питания для перезагрузки аппарата.
- 5. Отключите кабель USB. Обновление завершено.